## **How To: FortiClient 7 VPN Installation and Usage**

TO INSTALL THE FORTICLIENT VPN APPLICATION:

- 1. In your browser, navigate to <https://www.fortinet.com/support/product-downloads>
- 2. Select the "FortiClient VPN only" option.

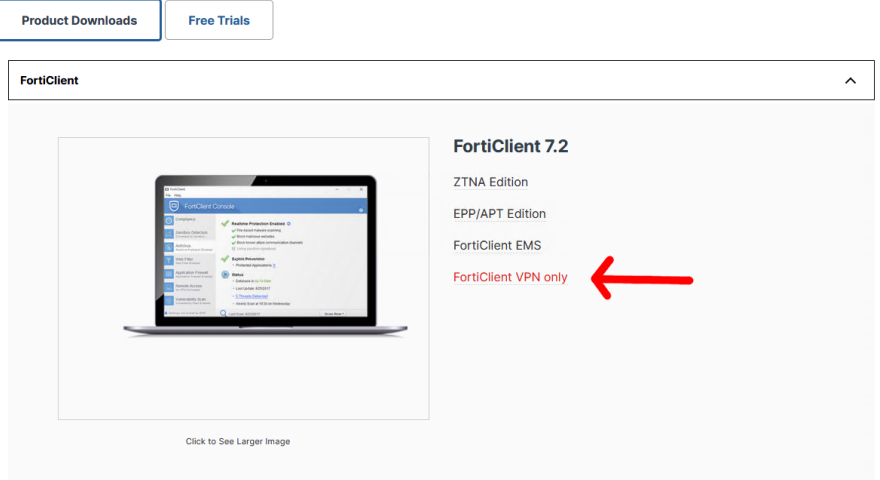

- 3. Download the FortiClient for your platform.
- 4. Run the installer with defaults.
- 5. Launch FortiClient.

## TO CONNECT TO YOUR VPN:

1. Press the menu button to the right of the "VPN Name" field and select "Add a new connection"

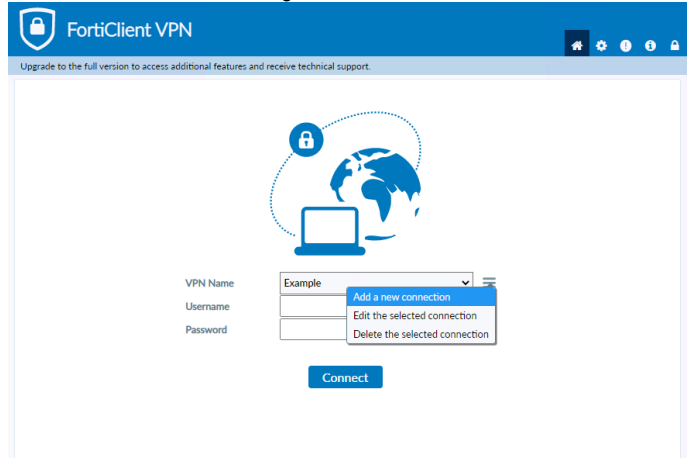

2. Add a name for your connection and put your firewall's public IP into the "Remote Gateway" field and then save. If you are provided with a custom port, you will need to select that option too.

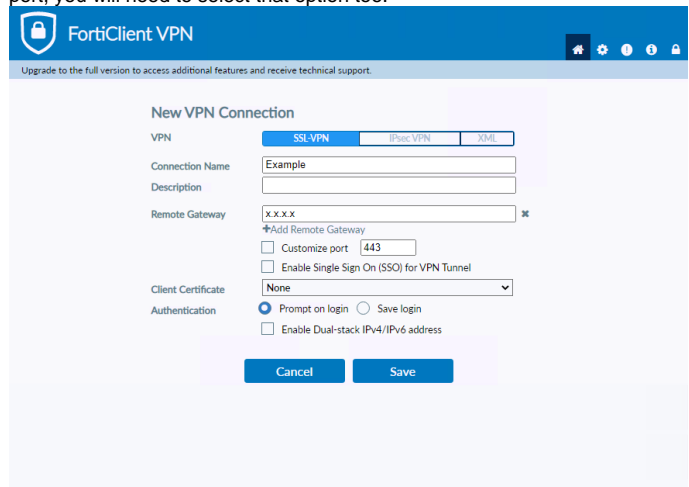

3. Now you can select the VPN you would like to connect to, input your credentials, and connect. While connecting, you may be prompted regarding a certificate. If this is the case, select "Yes" to continue.

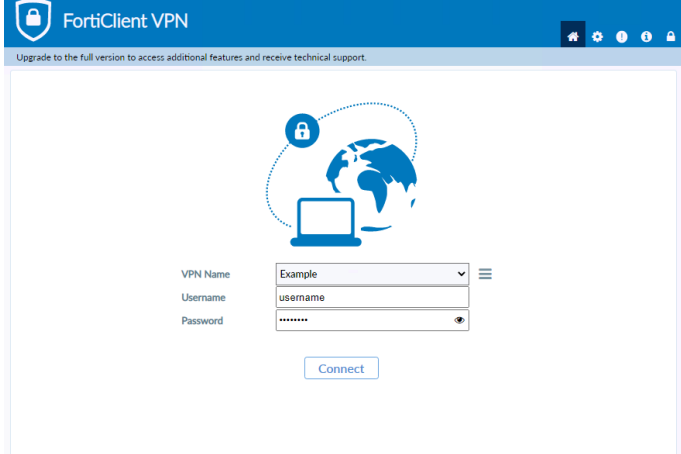